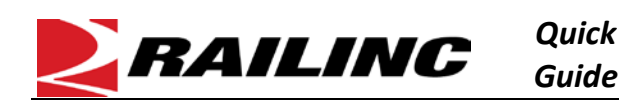

The AAR Embargo system is used by railroads to issue instructions to temporarily control traffic movements, amend and cancel embargoes and grant permits to embargoed destinations. When there are active embargoes or OPSL Notes that apply to waybills, the AAR Embargo system sends an EDI 824 message, more commonly known as a **Hold Notification**, back to the billing road or sender of the EDI 417 waybill. See [Additional Resources](#page-0-0) at the bottom for more information.

Use this procedure to search and view EDI 824 messages and their error codes:

- 1. Sign in to **Launch Pad** and navigate to **AAR Embargo/OPSL Permit System**.
- 2. To view EDI 824 Details, Select **Tools > EDI 824 Viewer**.
- 3. Enter search criteria and select **Search**. Using the scroll bar, look through the EDI 824 results. The results can be downloaded by selecting the **Export as CSV** link**.**
- 4. Links to the embargo and its corresponding EDI 824 content are available. Select **View** in the **824 Content** column to open the EDI 824 and EDI 417 messages.

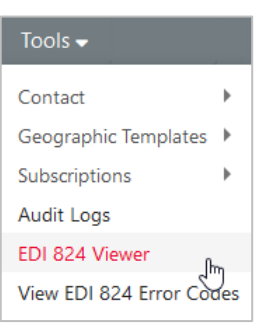

- 5. Error codes begin with **LQ** and the impacted embargo is listed on the next line that begins with **RED**.
- 6. To view the error code descriptions, select **Tools > View EDI 824 Error Codes**.

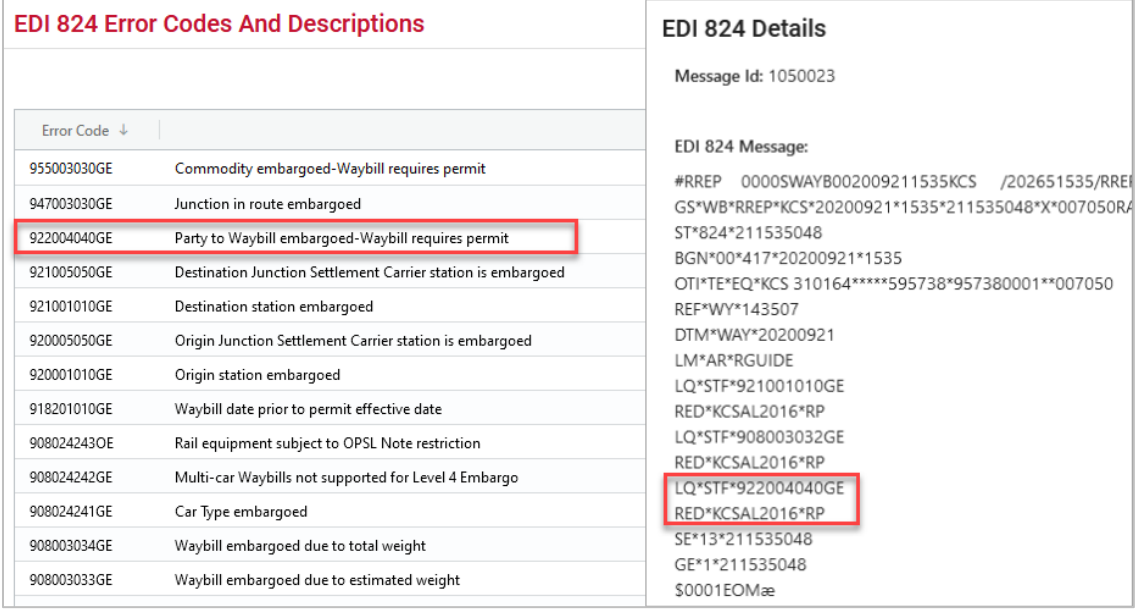

7. To print, scroll to the bottom and select the **Print** button. Select **Close** to close the window.

## <span id="page-0-0"></span>**Additional Resources**

The following additional resources are available:

- Consult the *[AAR Embargo System User Guide](https://public.railinc.com/sites/default/files/documents/AAR%20Embargo%20System%20User%20Guide.pdf)* for information data field definitions and business rules.
- Consult the *[Single Sign On \(SSO\) Administrator Guide](https://public.railinc.com/sites/default/files/documents/SSOAdminUserGuide.pdf)* for information on how company administrators manage user's permissions in SSO.

Contact the Railinc Customer Success Center at 1-877-RAILINC (1-877-724-5462) o[r csc@railinc.com](mailto:csc@railinc.com) if you need assistance.